#### **COVID-19 VACCINATION**

**COVID-19 Sections** 

# **Vaccination of Students at Colleges & Universities in West Bengal**

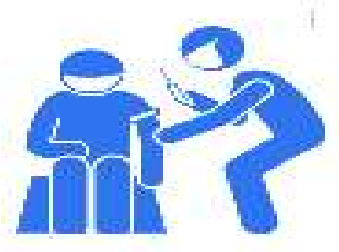

**DATE : 24.09.2021**

*Order issued by the Health & Family Welfare Department*

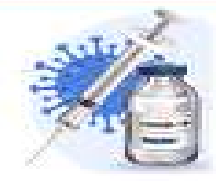

In terms of the order issued by the Health & Family Welfare Department all Students of Colleges & Universities to be

vaccinated on a priority.

Timeline : [Within 8th October, 2021](Vaccination at Higher Educational Institutions.pdf).

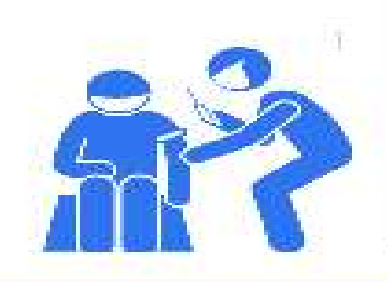

### **Where will they be vaccinated?**

- At Covid Vaccination Centres of Government Hospitals and Kolkata MC.
- Day-wise and CVC-wise number of Students to be vaccinated will be shared with the Universities / Colleges.
- The Institution-wise Nodal Officers of Colleges & Universities will stay connected with the Nodal Medical Officer of the CVC to ensure phase-wise reporting of Students at the CVC.
- All beneficiaries to be preregistered in the [CoWIN](#page-6-0) [portal](#page-6-0)

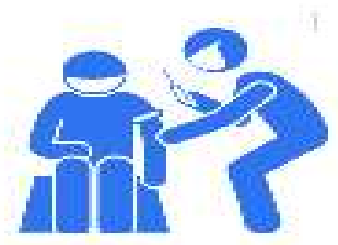

# **How many Students are to report at the CVC**

# Not more than 30 Students to report every hour at the CVC.

• Covishield will be the vaccine to be administered to

all Students.

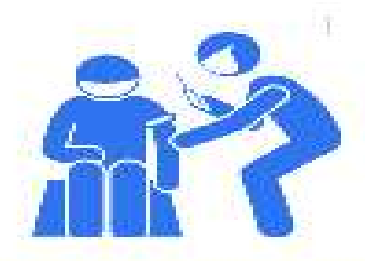

### **Nodal Contact person**

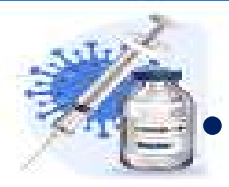

- The Nodal Officer or his representative must remain present at the CVC to ensure seam less coordination.
- For any difficulty, the Nodal Officers are requested to contact Shri Asish Ghosh, Joint DPI at 8910785119.
- List of [Nodal](COVID VACCINATION_DATASHEET_KOLKATA_TAGGING SHEET.pdf) [Person](COVID VACCINATION_DATASHEET_KOLKATA_TAGGING SHEET.pdf) of the Institutions.

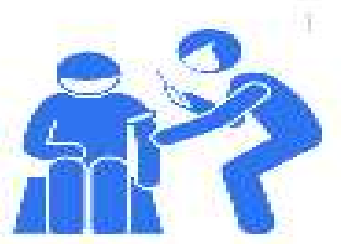

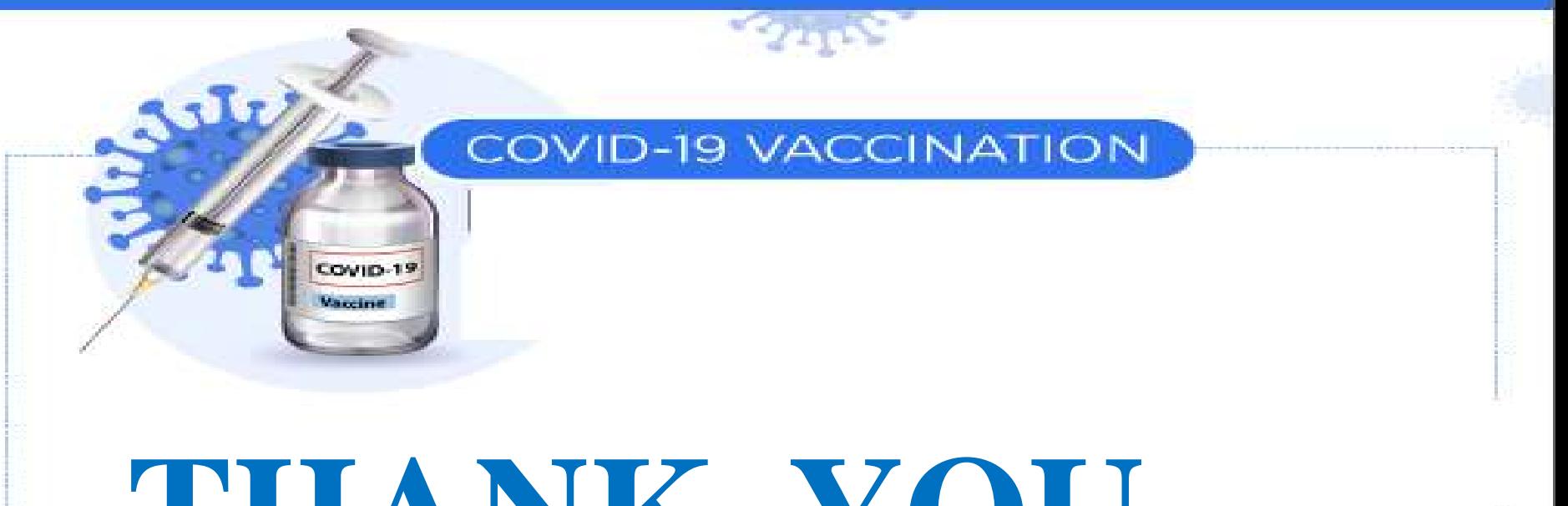

# **THANK YOU**

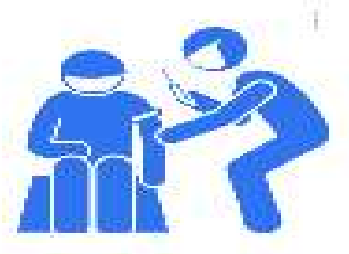

### **Steps for Self Registration in the CoWIN portal**

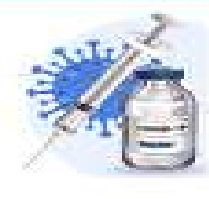

- (1) Please visit the website <https://www.cowin.gov.in/home>.
- (2) Please click on the yellow icon 'Register/ Sign in Yourself'
- (3) Please put your mobile number in the 'Register or SignIn for Vaccination'
- (4) Please click on 'Get OTP' after putting your 10 digit mobile number
- (5) Please enter the OTP in the 'OTP Verification' which vaccinees get as SMS in their mobile number.
- <span id="page-6-0"></span>(6) After putting OTP a new page is opens 'Account details' where you have to click 'Add Member'

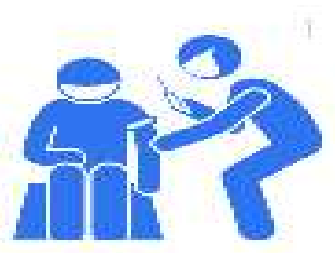

### **Steps for Self Registration in the CoWIN portal**

- (7) A new screen is open 'Register for Verification' where vaccinees will have to enter
	- (i) 'Photo Id proof like Aadhaar Card / Driving License / Pan Card / Passport / Voter ID Card etc.'
	- (ii) Please fill up the Aadhaar Number or any other Id number of the document that the vaccinee mentioned previously.
	- (iii) Please enter 'Name' as mentioned in the Id proof.
	- (iv) Please click in the box of Male / Female / Others which ever is applicable.
	- (v) Please enter 'Year of Birth' as mentioned in the Id proof.
	- (vi) Please 'Add' your name in the CoWIN portal.